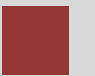

# **Controlling Case Study Product Costing (CO-PC)**

This case study explains an integrated product costing process in detail and thus fosters a thorough understanding of each process step and underlying SAP functionality.

#### **Product**

SAP ERP G.B.I. Release 6.04

## **Level**

Undergraduate **Graduate** Beginner

#### **Focus**

Product Costing

## **Author**

Michael Boldau Stefan Weidner

#### **Version** 2.11

# **MOTIVATION**

The data entry requirements in the controlling exercises (CO 1 thorough CO 4) were minimized because much of the data was stored in the SAP system. This stored data, known as master data, simplifies the processing of business transactions.

In this case study, we create a variant of an existing product in order to calculate associated costs. The cost estimate for this new bike version was initiated by the sales department, which plans on running a sales campaign with a special edition of this bike. After the new material is created in the system, existing bills of materials and routings need to be copied and modified.

After the material has been created the product cost estimate is calculated.

## **PREREQUISITES**

Before you use this case study, you should be familiar with navigation in the SAP system.

In order to successfully work through this case study, it is not necessary to have finished the CO exercises (CO 1 through CO 4). However, it is recommended.

# **NOTES**

This case study uses the Global Bike Inc. (G.B.I.) data set, which has exclusively been created for SAP UA global curricula.

# **SAP University**

# Process Overview

**Learning Objective** Understand and perform a product costing process. **Time** 55 min

**Scenario** In order to perform a product costing process you will take on different roles within the GBI company, e.g. production data administrator, cost accountant or chief accountant. Overall, you will be working in the Production Planning (PP) and the Controlling (CO) departments.

**Employees involved** Jermain Kumins (Production Data Administrator)

Jamie Shamblin (Cost Accountant)

Shuyuan Chen (Chief Accountant)

You start the product costing process by creating a slightly changed version of your top-selling Deluxe Touring bike. As you plan to manufacture and sell it in the white colour in the future you create new finished goods and necessary raw materials. The bill of material and routing are changed accordingly. Prices are calculated for the new frame and then released.

Process description

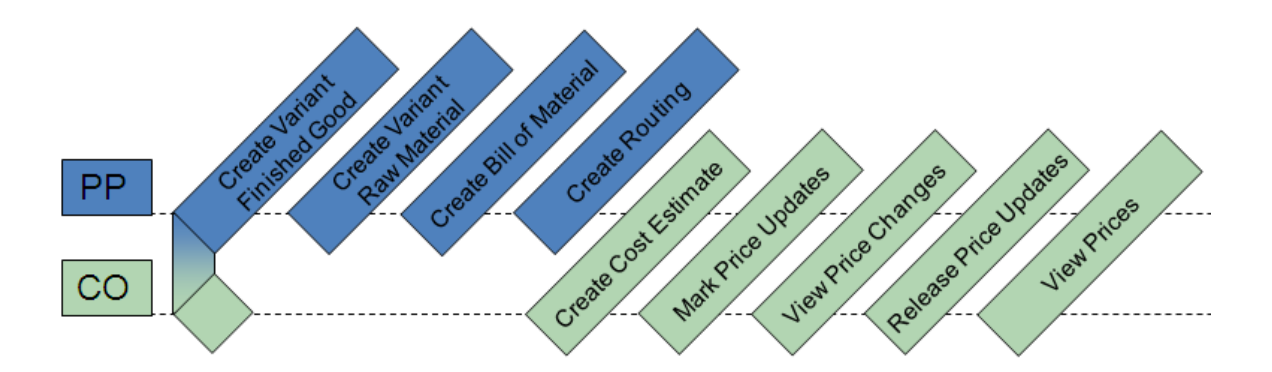

# Create Variant Finished Good for Product Costing

**Task** Create a variant of the Deluxe Touring Bike (black). **Time** 10 min

**Short Description** Create a variant of the Deluxe Touring Bike (black) for product costing. In order to do so, you will create a new product while copying the data from your Deluxe Touring Bike (black).

**Name (Position)** Jermain Kumins (Production Data Administrator)

To create a product, follow the menu path:

#### **Logistics ► Materials Management ► Material Master ► Material ► Create (Special) ► Finished Product**

This will produce the following screen.

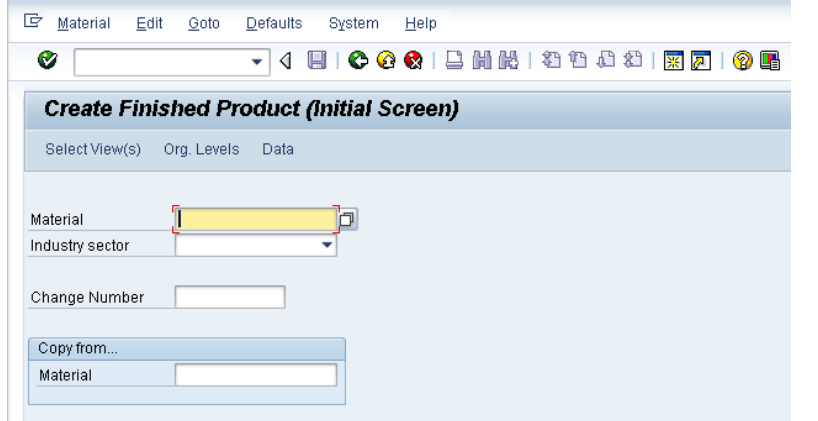

Create material **DXTR4###** (replace ### with your assigned number), choose Industry sector **Mechanical Engineering** and enter **DXTR1###** under Copy from. Click on  $\bullet$  or press Enter now.

DXTR4### Mechanical Engineering. DXTR<sub>1###</sub>

On the next screen, select the following views by clicking on the square in front of the respective rows:

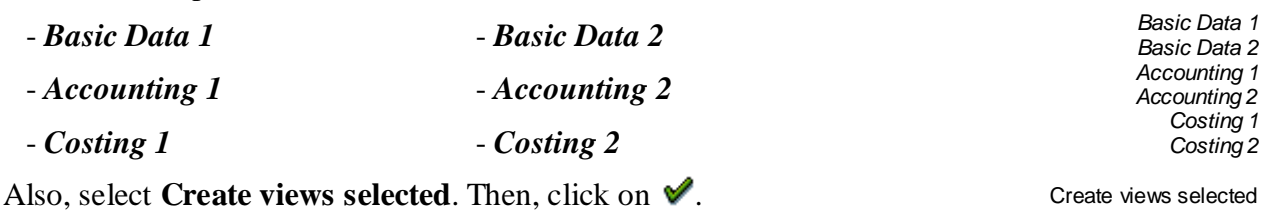

On the Organizational Levels screen, enter plant **DL00** (Dallas) and **DL00**

under Copy From. Compare with the screen shown below. Then, click on

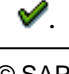

DL00, DL00

Menu path

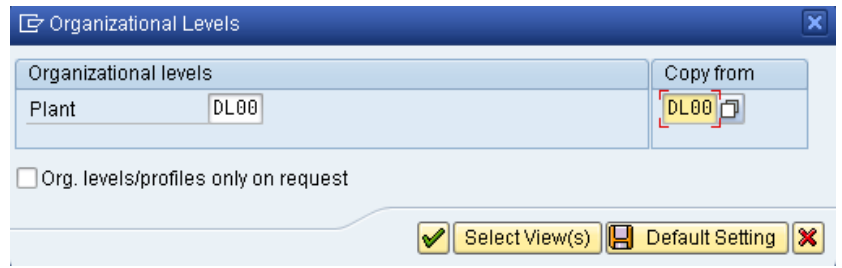

On the *Basic Data 1* tab, change the material description to **Deluxe Touring Bike (white)**. Then, click on **H** to save your material.

Deluxe Touring Bike (white)

П

Click on the exit icon  $\bigcirc$  to return to the SAP Easy Access screen.

# Create Variant Raw Material for Product Costing

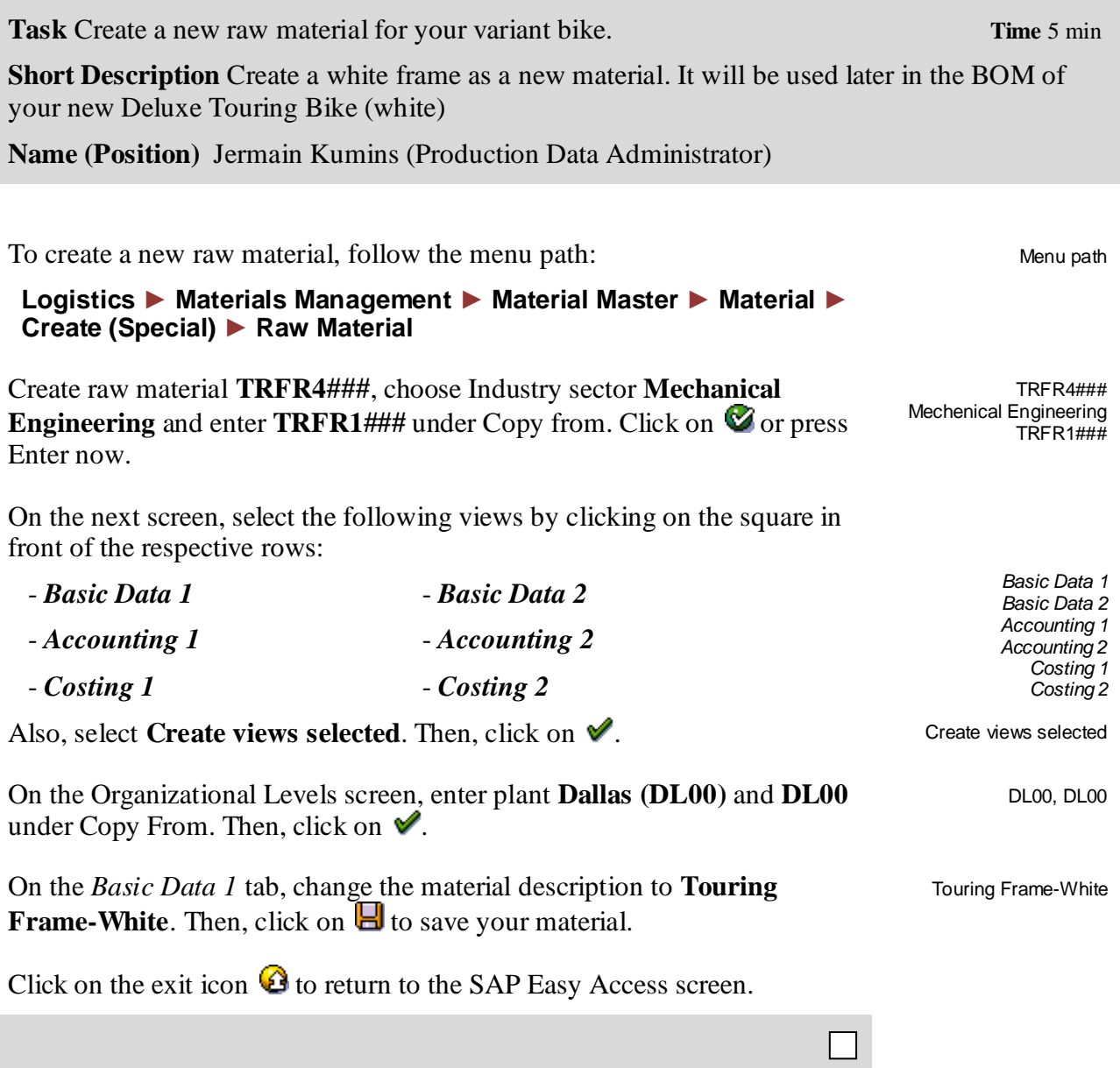

# Create Bill of Material for Product Costing

**Task** Create a new BOM for your Deluxe Touring Bike (white). **The Summan Time** 5 min **Short Description** Create a new BOM for your Deluxe Touring Bike (white) to be used in the product costing process. **Name (Position)** Jermain Kumins (Production Data Administrator) To create a bill of material, follow the menu path: Menu path  **Logistics ► Production ► Master Data ► Bills of Material ► Bill of Material ► Material BOM ► Create** On the following screen, enter material **DXTR4###**, plant **Dallas (DL00)** DXTR4###, DL00 6 and select **Costing (6)** as BOM usage. Compare with the screen shown below. Then, click on  $\Box$  or hit F7. Material BOM Edit Goto Extras Environment Settings Syster 0 T 4 FIIC-C-CIIE MH MH 121 12 Create material BOM: Initial Screen 6 ID Create variant of...

On the Copy From screen, enter material **DXTR1###**, **DL00** as plant and **1**.

DXTR4000

6 Costing

DL00 Plant Dallas

DXTR1###, DL00, 1

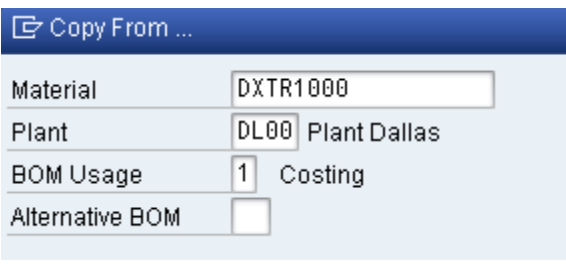

Now, click on  $\mathcal V$ .

Material

**BOM Usage** Alternative BOM

Plant

Copy the bill of materials by clicking  $\Box$  first and then  $\Box$ .

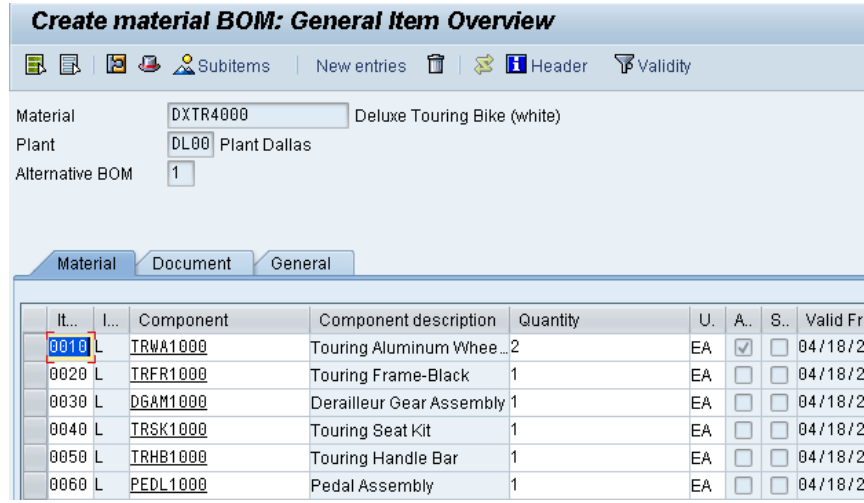

Your screen should look similar to the one shown in the picture above. Change the component of item position 20 to the frame previously created  $(TRFR4\# \# \#)$  and click on  $\Box$ .

TRFR4###

П

Click on the exit icon  $\bigodot$  to return to the SAP Easy Access screen.

**Task** Create a new routing for your Deluxe Touring Bike (white). **Time** 5 min

**Short Description** Create a new routing for your Deluxe Touring Bike (white) to be used later in the product costing process.

**Name (Position)** Jermain Kumins (Production Data Administrator)

To create the routing, follow the menu path:

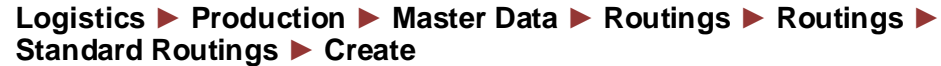

This will produce the following screen.

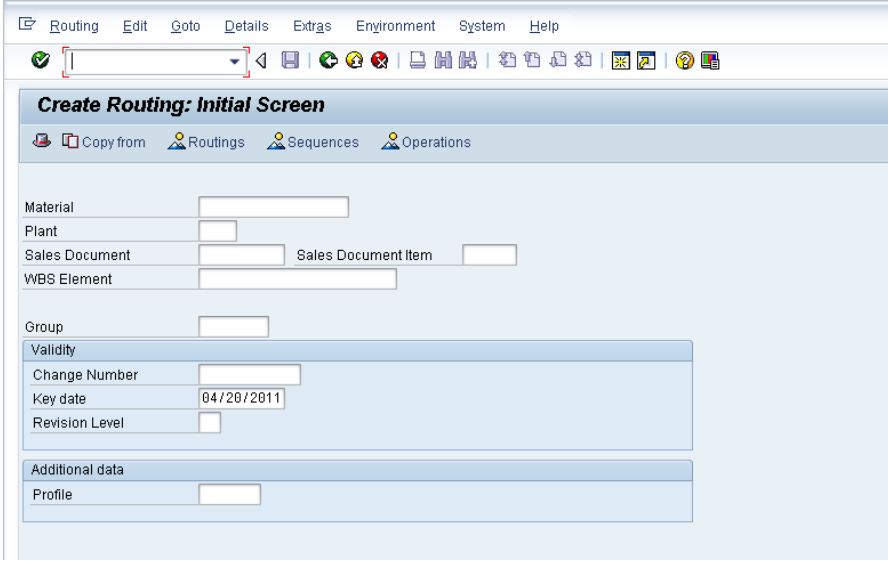

Enter your material **DXTR4###** and plant **DL00**. Then, click on **口**Copy from DXTR4###, DL00

Make sure that **Routing** is selected on the Select Type screen, and click on  $\mathscr{S}$ Routing

Menu path

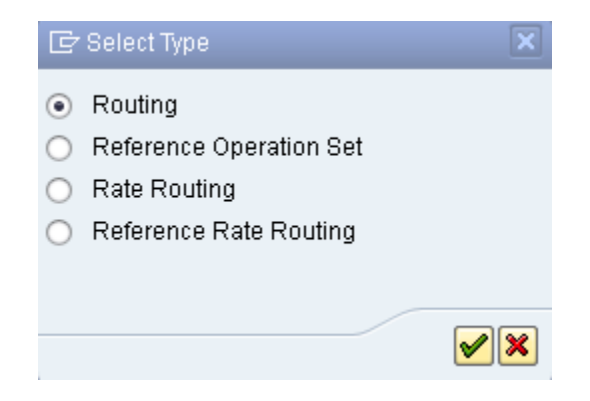

On the following screen enter the material number of your black Deluxe Touring Bike (**DXTR1###**). Plant **DL00** should already show up, if not enter it.

DXTR1###, DL00

Again, click on  $\triangleleft$ . This will produce the following screen.

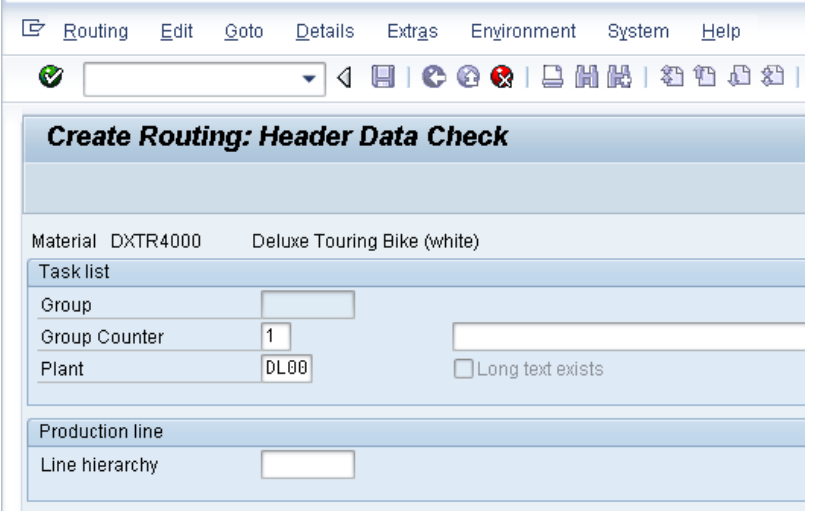

Set the status to **Released (general)** and click  $\bullet$  or press Enter. 4

You can see all the operations necessary to assemble your bike. Make sure the changed BOM is already in effect by selecting operation 10 and clicking  $\& \text{CompAlloc}$ . The white frame previously created should be listed as item number 20.

Now, click on  $\Box$ .

Click on the exit icon  $\bullet$  to return to the SAP Easy Access screen.

# Create Cost Estimate

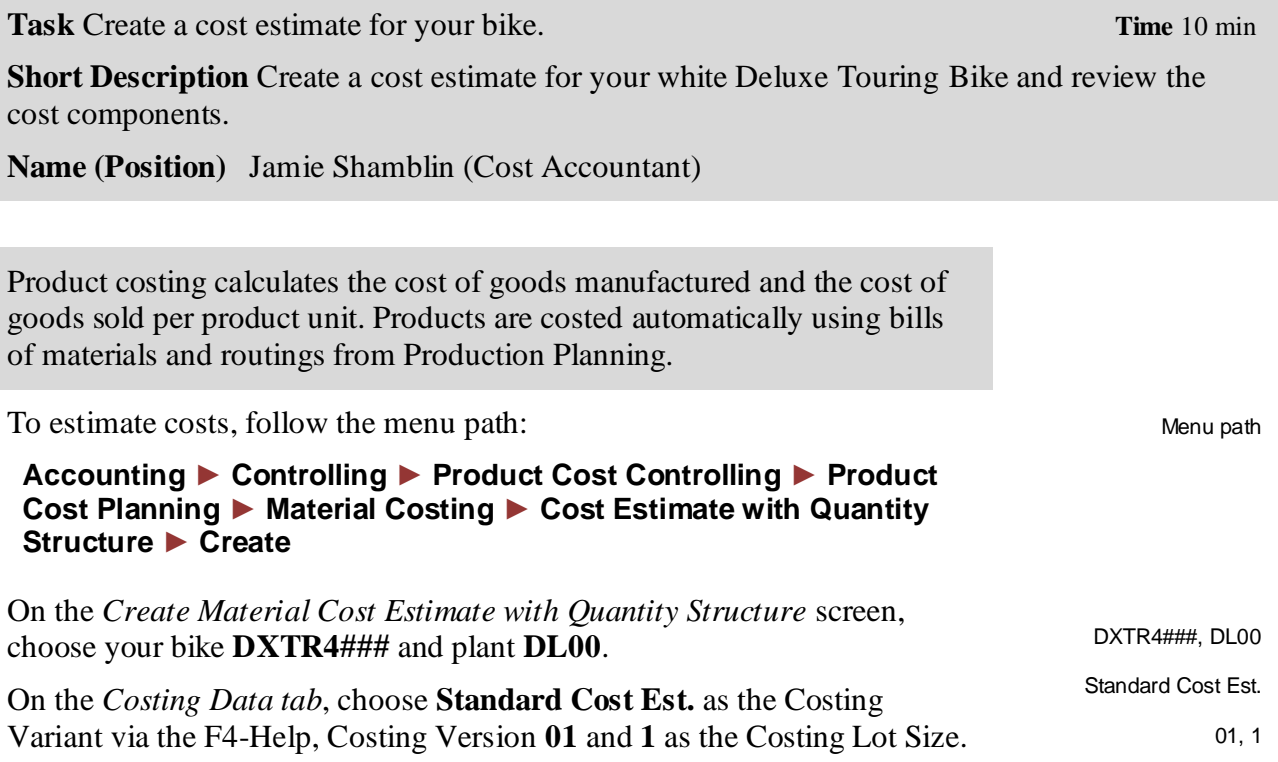

Compare with the screen shown below.

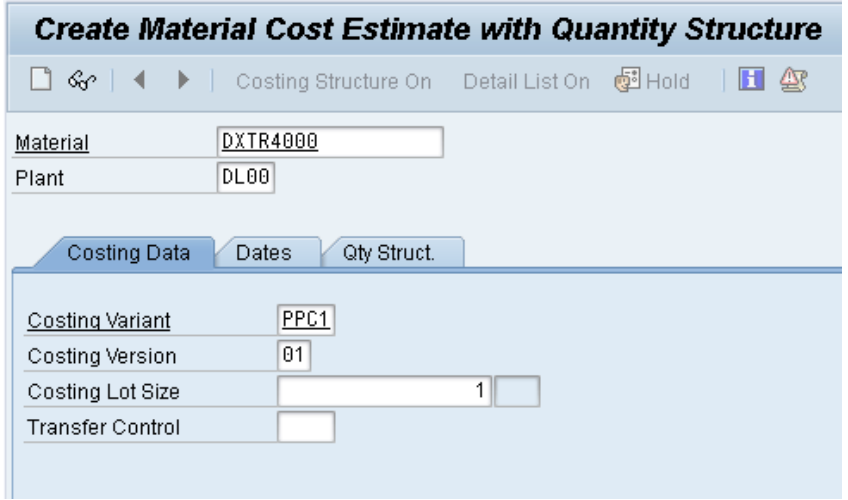

Current date

Click  $\bigcirc$  or press Enter.

On the *Dates* tab, change the *Costing Date From* to the **current date** and select  $\bullet$  to confirm all other date entries. The system now calculates the material based on the bills of material and the routings.

Material costs of 700.10 USD are calculated for the Deluxe Touring Bike.

To display the exact cost components, select  $\Box$  or *Costs*  $\rightarrow$  *Display Cost Components.* Select **ED** again and choose *Select Layout...*. Select the *Cost Component Groups.*

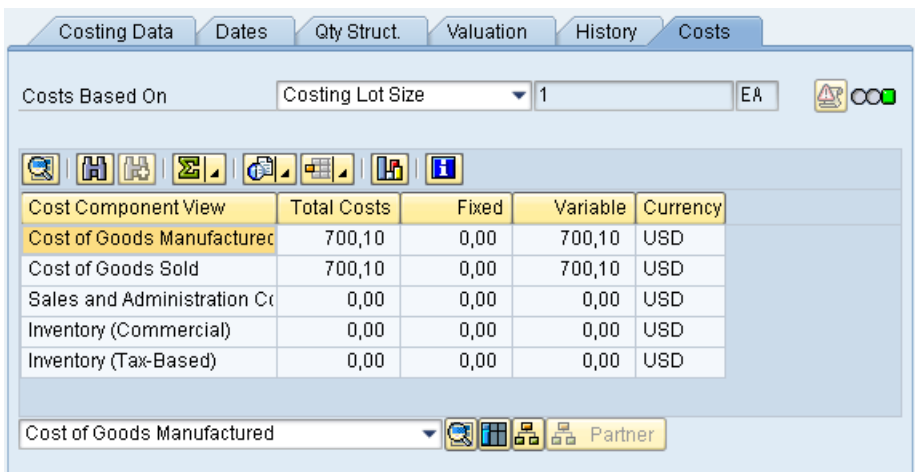

Select **b** to save your costing.

Click  $\bullet$  twice to navigate back to the SAP Easy Access menu.

# Mark Price Updates

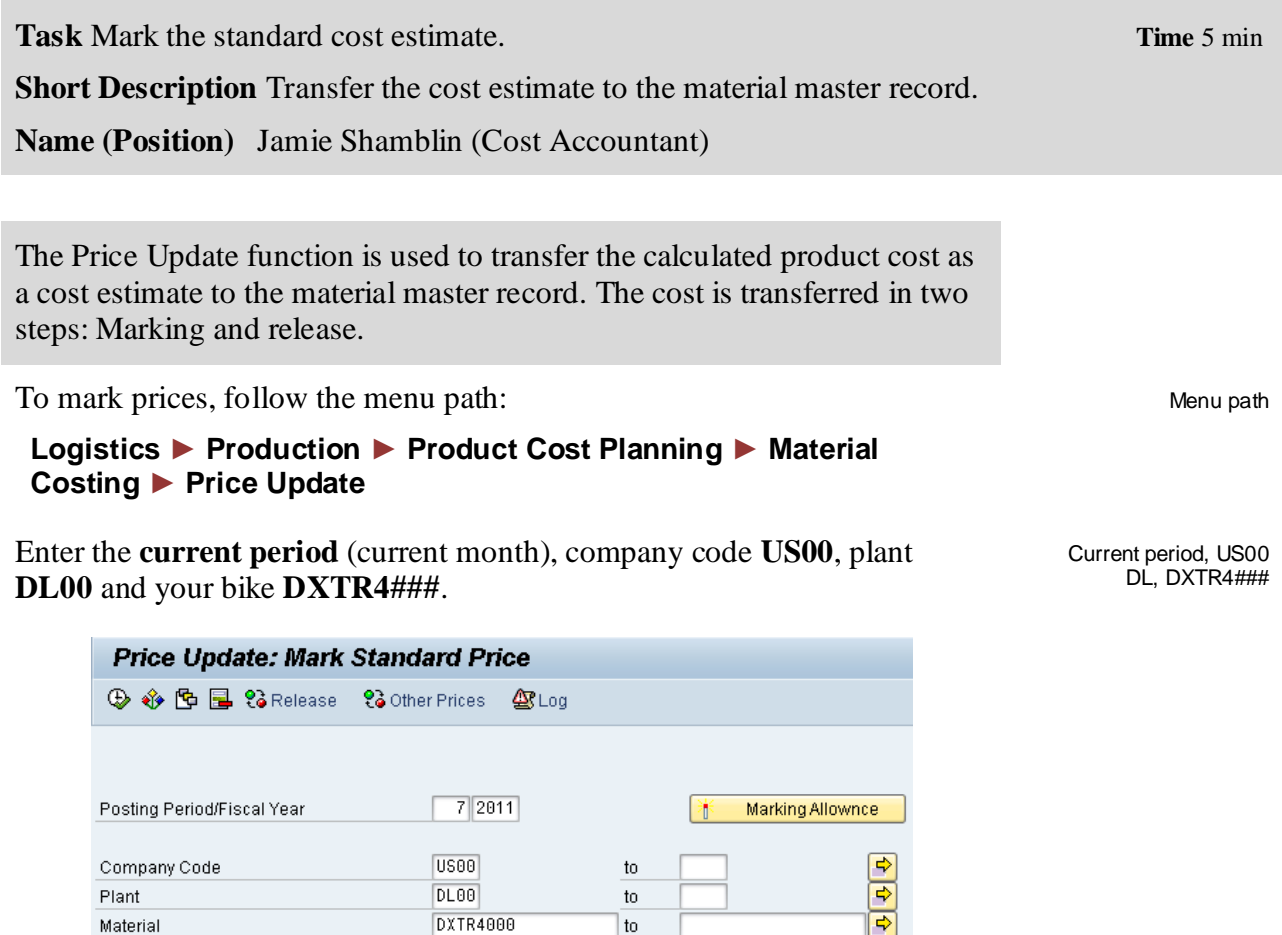

 $\mathop{\rm to}\nolimits$ 

Remove the indicator from the Test Run field. Execute the marking by selecting  $\mathbb Q$ .

DXTR4000

The system should display the following message:

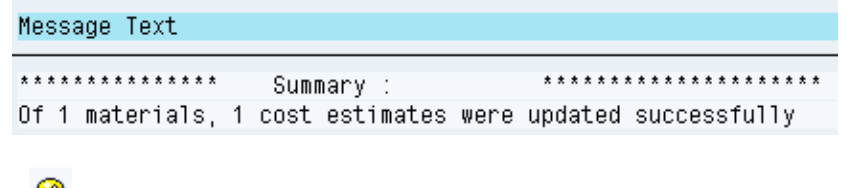

Click  $\bigcirc$  until you reach the SAP Easy Access Menu.

Material

# View Prices Changes

**Task** View the planned price. **Time** 5 min

**Short Description** View the planned price in the material master record of your white Deluxe Touring Bike.

**Name (Position)** Shuyuan Chen (Chief Accountant)

To view prices, follow the menu path:

#### **Logistics ► Materials Management ► Material Master ► Material ► Display ► Display Current**

Choose your Material and select only the *Costing 2* view. Enter plant **DL00**. The market future price is displayed in the left costing column (Future). Compare with the screenshot shown below.

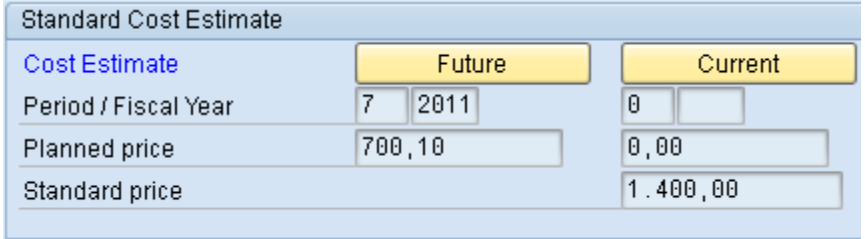

Click on the exit icon  $\bullet$  to return to the SAP Easy Access Menu.

Menu path

DXTR4### DL00

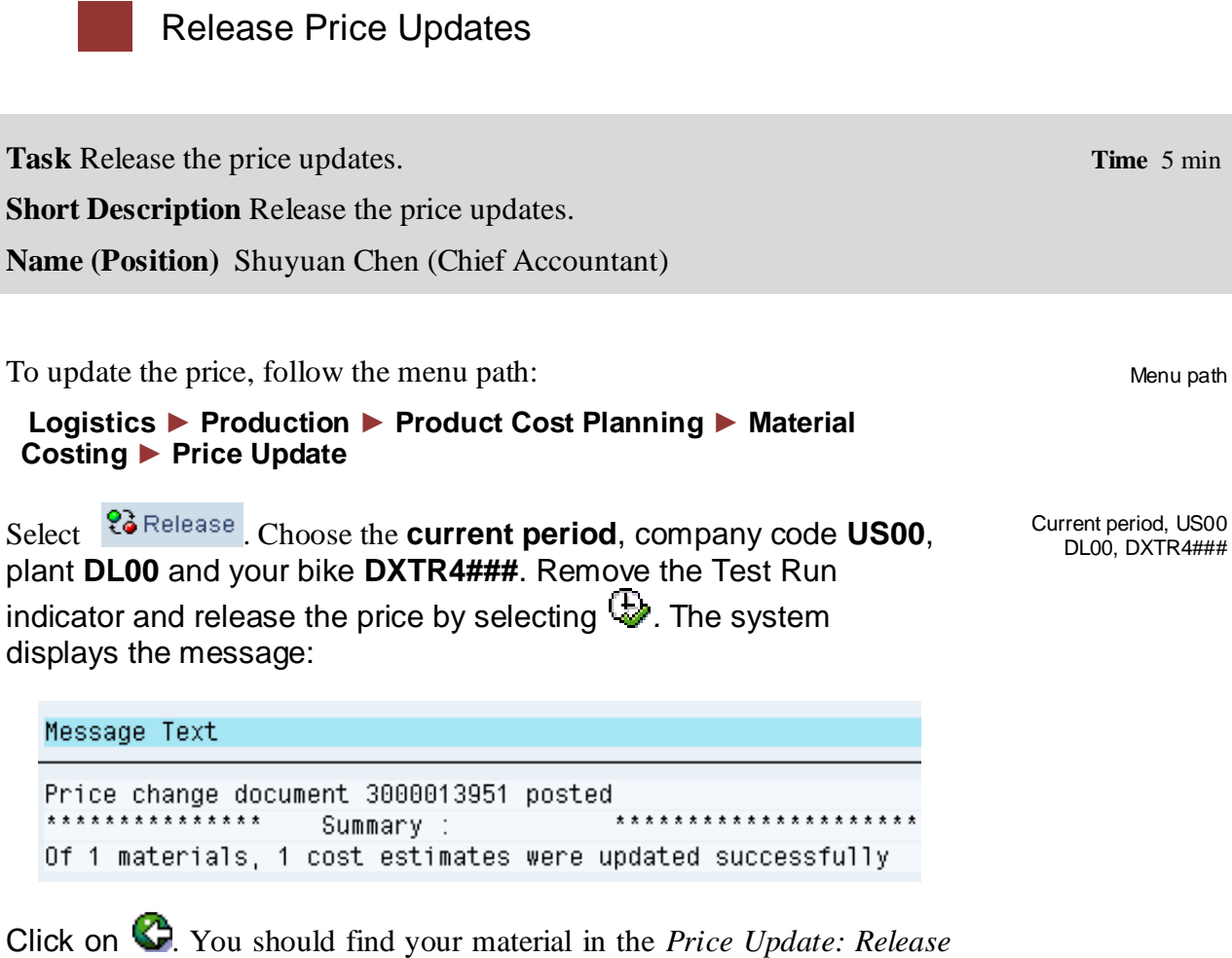

*Standard Price* screen.

Click on the exit icon  $\bigcirc$  until you return to the SAP Easy Access screen.

Menu path

DL00

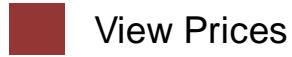

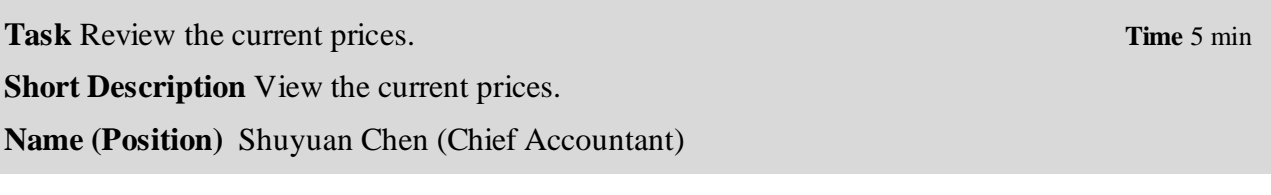

To view prices, follow the menu path:

#### **Logistics ► Materials Management ► Material Master ► Material ► Display ► Display Current**

Choose your Material and select only the *Costing 2* view. Enter plant **DL00**.

The planned price that you have released is displayed in the middle column Current as a planned and standard price for the current period.

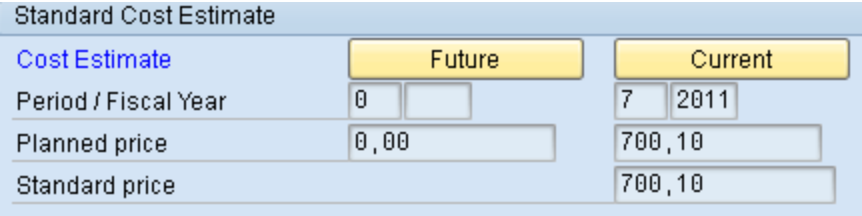

Click on the exit icon  $\bullet$  to return to the SAP Easy Access screen.